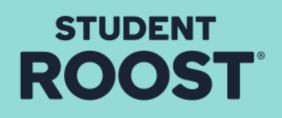

# HOW TO ACCEPT YOUR BCU (NOMS) APPLICATION

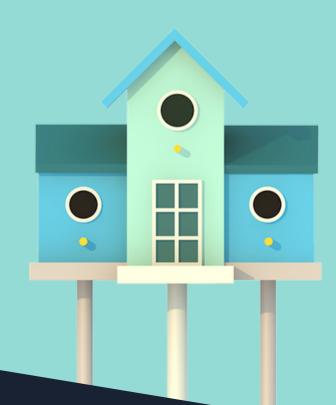

# Step 1.

We will receive your application from BCU.

We then process your application for you through our system.

Shortly after you will receive an email with some information and your unique student ID

**EXAMPLE: 0055976** 

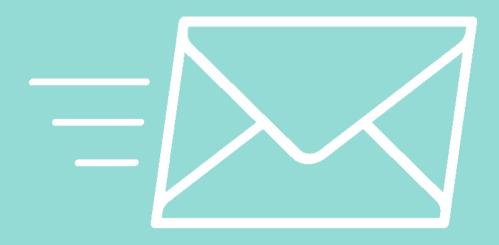

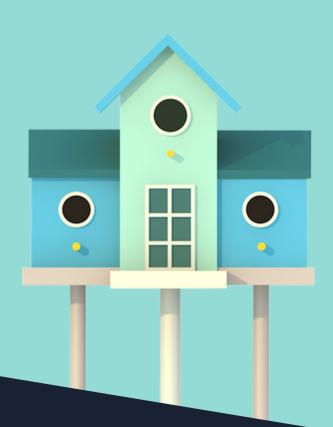

# **Step 2**.

Go to our website www.studentroost.co.uk and click on the log in page

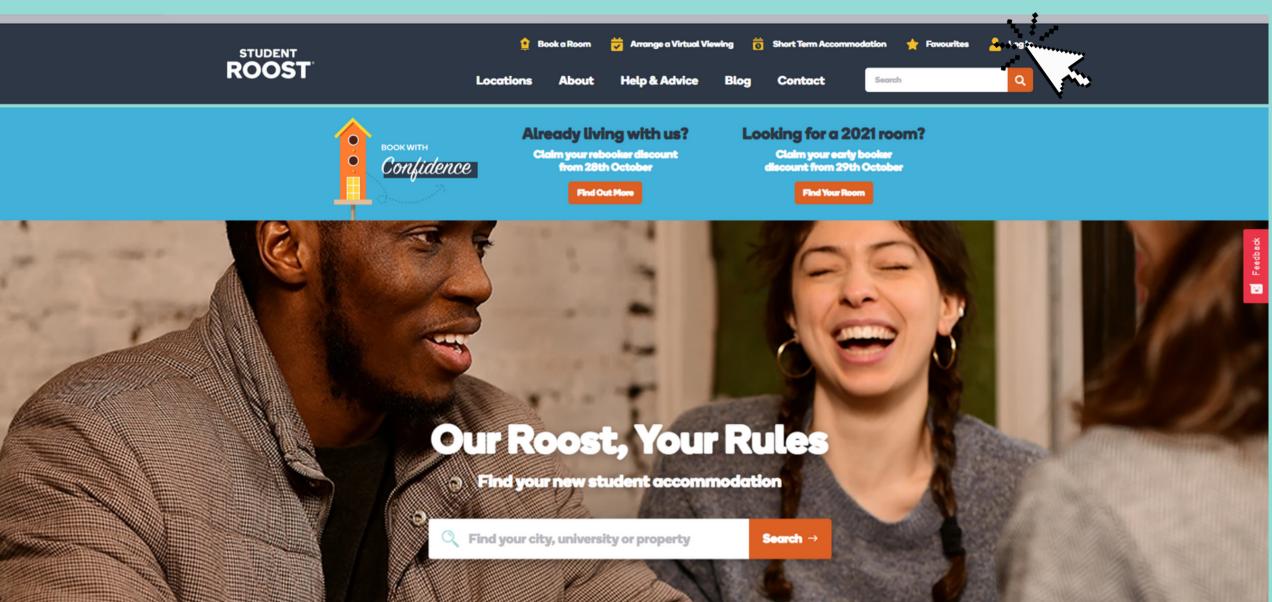

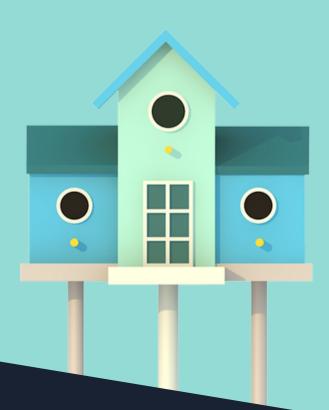

# student ROOST<sup>®</sup> Step 3.

| If you have received a nomina | ation to Student Roost from your university, please go <u>here</u>                                      |  |  |
|-------------------------------|----------------------------------------------------------------------------------------------------|--|--|
| Returning again?              | New to Student Roost?                                                                                   |  |  |
| Log in to your account        | Register for an account                                                                                 |  |  |
| Username *                    |                                                                                                    |  |  |
| Username                      |                                                                                                    |  |  |
| Password *                    | If you have <b>not</b> received a welcom                                                                |  |  |
| Password                      |                                                                                                    |  |  |
|                               | New to Student Roost?                                                                                   |  |  |
| Forgotten password?           | Register for an account                                                                                 |  |  |
|                               | Please enter the details that were included in your<br>welcome/nomination email sent from Student Roost |  |  |
|                               | Customer Reference *                                                                                    |  |  |
|                               | 0055976                                                                                                 |  |  |
|                               | Given/First Name *                                                                                      |  |  |
|                               | John                                                                                                    |  |  |
|                               | Family Name/Last Name *                                                                                 |  |  |

Smith

then on the left hand side of the page in the 'register' section you will need to insert your unique student ID, first name and last name both with capital letters as seen in the image to the right

| - | _  | _  |    |     |  |
|---|----|----|----|-----|--|
|   | 80 | 16 | 14 | - 1 |  |

# Once you have gone to the log in page, please then click 'here' at the top of the screen as you are a nominated booking.

| Returning again?<br>Log in to your accord | unt |       |  |
|-------------------------------------------|-----|-------|--|
|                                           |     |       |  |
| Username *                                |     |       |  |
| Username                                  |     |       |  |
| Password *                                |     |       |  |
|                                           |     |       |  |
| Forgotten password?                       |     | Login |  |
|                                           |     |       |  |
|                                           |     |       |  |
|                                           |     |       |  |
|                                           |     |       |  |
|                                           |     |       |  |
|                                           |     |       |  |
|                                           |     |       |  |

# **Step 4**.

You will be asked to insert a username, email address and password. It is important that you remember these credentials as you will need your portal for any information about your booking, induction process, payments ect.

| Create account                                                                             |          |
|--------------------------------------------------------------------------------------------|----------|
| Please enter your email address, which will be your username, and your desired password.   |          |
| Passwords must be between 6 and 20 characters long. (a combination of letters and numbers) |          |
| Username *                                                                                 |          |
| John.smith                                                                                 |          |
| Email address *                                                                            |          |
| the.heights@studentroost.co.uk                                                             |          |
| Confirm email address *                                                                    |          |
| the.heights@studentroost.co.uk                                                             |          |
| Password *                                                                                 |          |
|                                                                                            |          |
| Confirm Password *                                                                         |          |
|                                                                                            |          |
|                                                                                            |          |
|                                                                                            |          |
|                                                                                            | Decistor |
|                                                                                            | Register |
|                                                                                            |          |
|                                                                                            | 🎔 f @    |
|                                                                                            |          |

Back

ROOST The Hub

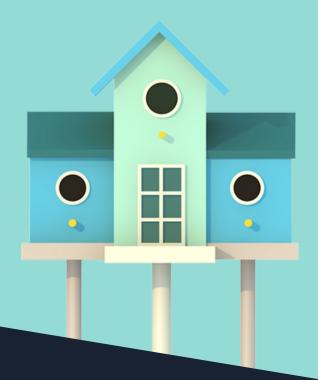

# STUDENT ROOST<sup>®</sup> Step 5.

Once you have entered your desired credentials, you will then be taken to the dashboard.

Click 'manage' then 'view your offer'

|                                                                                           | 💾 Home 🏟 Your Booking     |
|-------------------------------------------------------------------------------------------|---------------------------|
|                                                                                           | Your Account              |
|                                                                                           | t⇒ <u>Log Out</u>         |
| VIEW YOUR BOOKING FOR ACAL                                                                | ADEMIC YEAR 2021 - 2022 V |
|                                                                                           |                           |
| Your Booking                                                                              |                           |
| Review Application<br>Have a look back at your application here                           | Review                    |
| View Your Offer<br>We've offered you a place at Student Roost! Click here to take a look. | View                      |
|                                                                                           | ¥ f ∅                     |

# Dashboard

ROOST The Hub

Welcome Back,

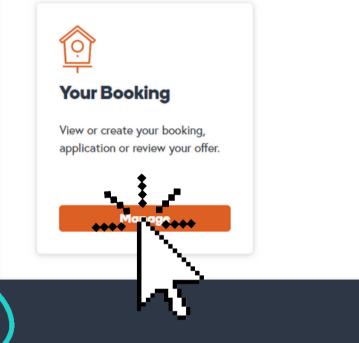

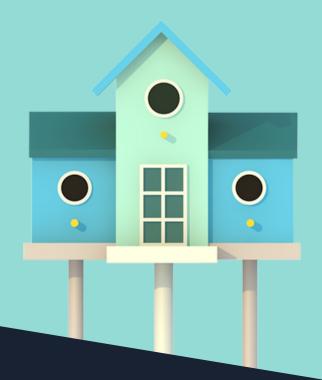

Step 6.

You will be asked to insert the details of your nominated guarantor.

They will then be sent a form they will need to fill in & complete, they will then need send this back to us via

the.heights@studentroost.co.uk

Please skip the deposit section as there is no deposit required.

# STUDE ROO

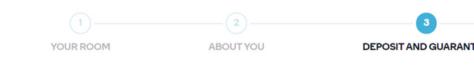

# G

|                                                            | Dep Dep Dep Dep Dep Dep Dep Dep Dep Dep          |
|------------------------------------------------------------|--------------------------------------------------|
| Guaranto                                                   | or Details                                       |
| 2<br>ABOUT YOU DEPOSIT AND                                 | GUARANTOR PAYMENT OPTIONS DONE                   |
|                                                            |                                                  |
| enting accommondation and in full time employment. Student | -                                                |
| First Name* Last Name* Billie Jean Relationship*           | □Same address as Home Address House/Flat Number* |
| Mother Phone number* 07843251669                           | Street* Staniforth Street City                   |
| Email address*                                             | Birmingham                                       |

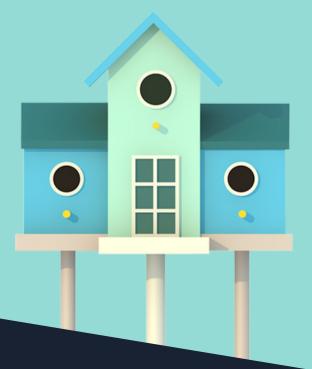

Step 7.

Once you have entered your guarantor details.

You will be taken to your payments and tenancy agreement.

Once you have had a look at all the information, you can then scroll down to the bottom of the page to accept by entering your username and password.

| f Accommodation | Cost of A       | commodation            |           |
|-----------------|-----------------|------------------------|-----------|
|                 | Period          | Due date               | Amount    |
|                 | Payment 1       | 01 Oct 2021            | £2,325.00 |
|                 | Payment 2       | 01 Feb 2022            | £2,325.00 |
|                 | Payment 3       | 01 May 2022            | £2,170.00 |
|                 | Total cos       | t of the accommodation | £6,820.00 |
|                 |                 |                        |           |
|                 | Accommo         | odation Discoun        | ŧ         |
|                 | Discount        |                        | Amount    |
|                 | Early Bird Disc | ount:                  |           |
|                 |                 |                        |           |

## Accept the Offer

Please type in your username and password below in order to accept your booking with us.

You are now about to enter into a legally binding contract to rent accommodation with us. Before you click to continue, please take a moment to check the terms and conditions of your tenancy agreement and our cancellation policy. These are shown above.

## confirm to the terms and conditions

| C | hope.dan |
|---|----------|
|   |          |
| C | ••••••   |
|   |          |
|   |          |
|   |          |
|   |          |
|   |          |
|   |          |
|   |          |
|   |          |
|   |          |
|   |          |
|   |          |
|   |          |

Please digitally sign your offer of accommodation below.

Your Offer

City

Birmingham Property

The Heights Room Type

Contract Length 44 weeks

Contract Starts

11 September 20

Contract Ends

16 July 2022

Ensuite

## Here's the Legal Bits

## **Your Tenancy Agreement**

Please find below your Tenancy Agreement which you are required to read. A copy of this agreement will also be sent to you by e-mail once you ave accepted.

ASSURED SHORTHOLD TENANCY AGREEMENT

Academic Year 2021 - 2022

hen you accept your offer electronically, or sign the tenancy agreement and we countersign it, a legally binding contract is formed between you and the Landlord. Even if you do not sign the tenancy reement/accept the accommodation offer electronically, if you accept the keys for the Accommodation you will occupy it on the terms set out in this tenancy agreement.

s tenancy agreement incorporates Student Roost's Cancellation Policy, which is available to view and download at www.studentroost.co.uk/cancellation-policy.

# . Definitions and Interpretation

. In this tenancy agreement the following words shall have the meanings given to them in this clause:

ommodation Ensuite or such other accommodation owned by the Landlord as the Tenant may occupy from time to time. The Heights The word "Building" includes the Accommodation as well as Common Parts and areas for shared use A flat within the Building, or a house, comprising individual ister Flat

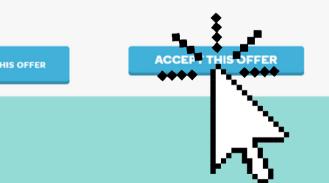

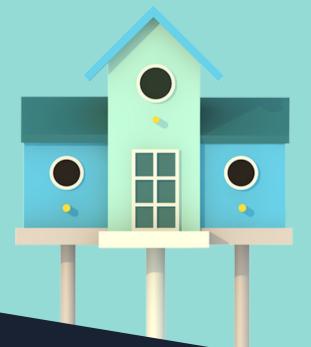

# STUDENT ROOST<sup>®</sup>

# Congratulations you have now accepted!

We hope this helps!

Please do feel free to contact us at any time via:

the.heights@studentroost.co.uk 012 1359 7382

or visit us on our social media

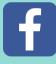

**Student Roost - The Heights** 

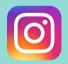

@srtheheights

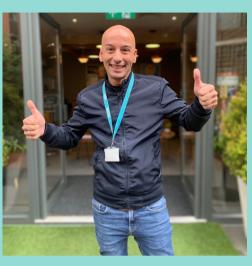

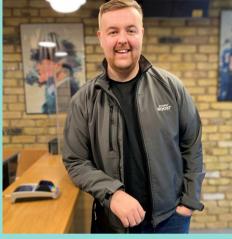

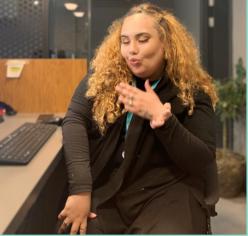

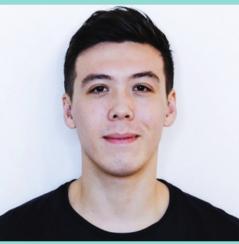

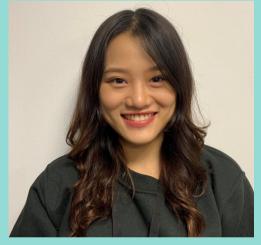

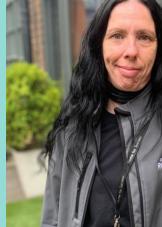

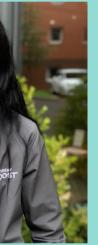

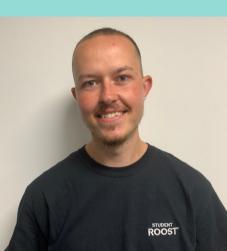

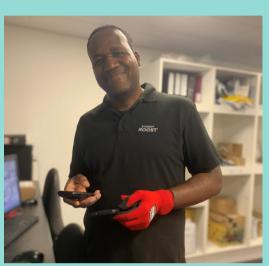

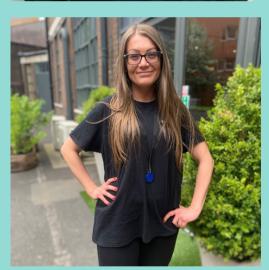

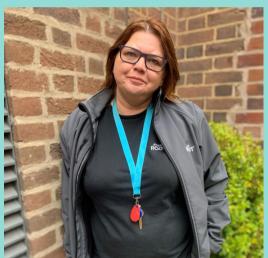

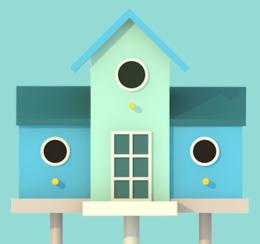